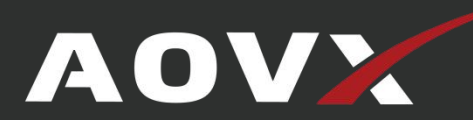

# **AOVX VX300 Quick Start**

Vehicles Tracker

VX300: VG300/VL300/VM300

### <span id="page-1-0"></span>**Contents**

## **History**

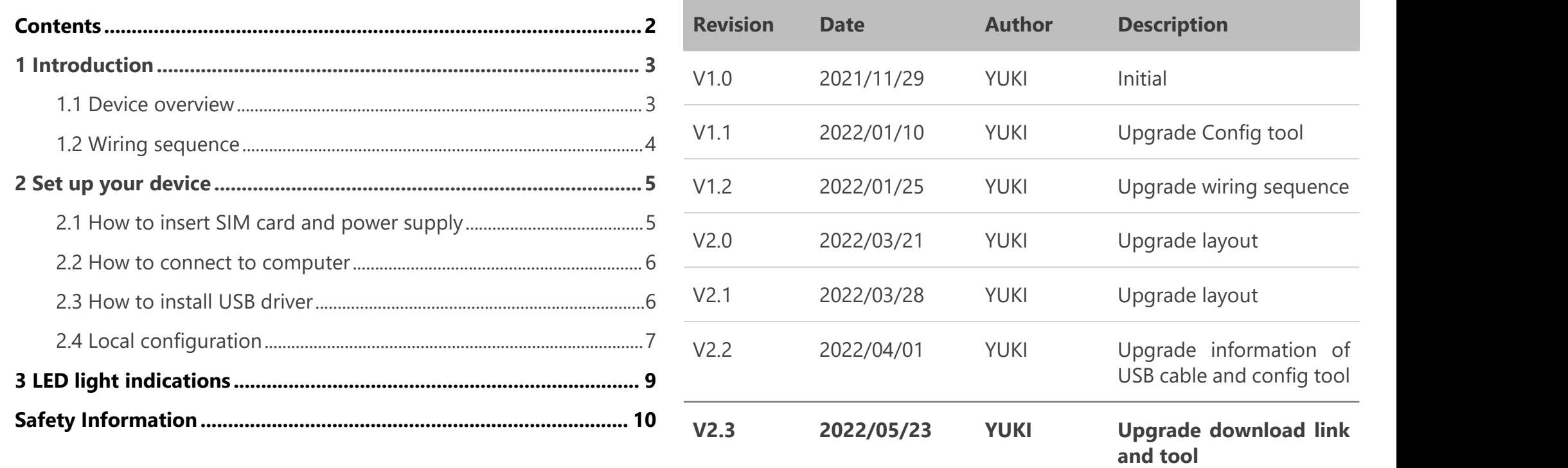

AO<sup>®</sup>

### <span id="page-2-0"></span>**1 Introduction**

#### <span id="page-2-1"></span>**1.1 Device overview**

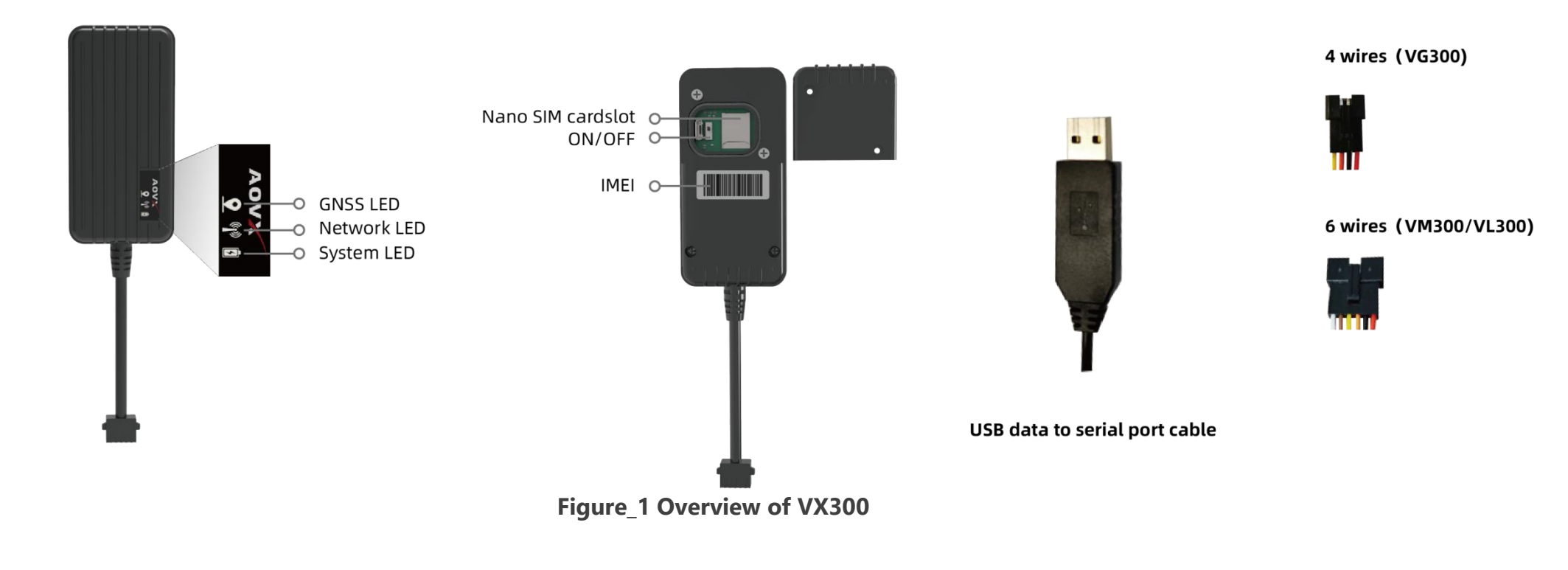

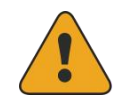

**NOTE:** Please use the USB cable provided by AOVX.

### <span id="page-3-0"></span>**1.2 Wiring sequence**

Table1 VG300

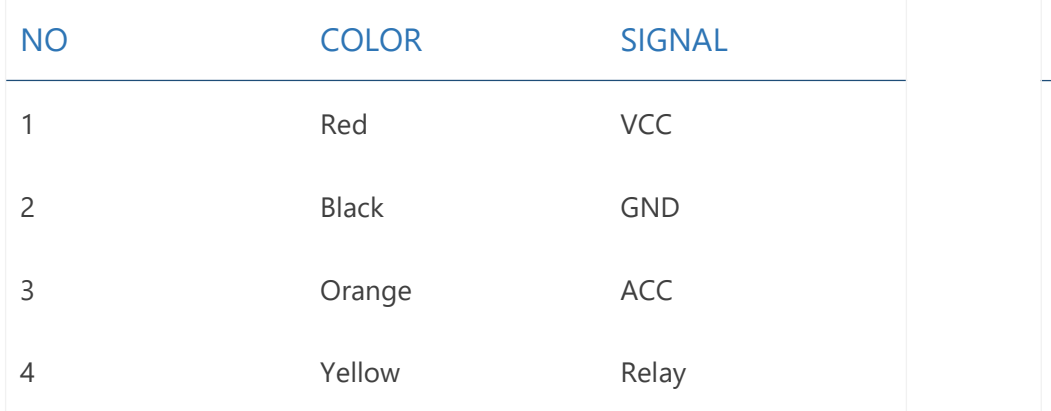

#### Table2 VM300/VL300

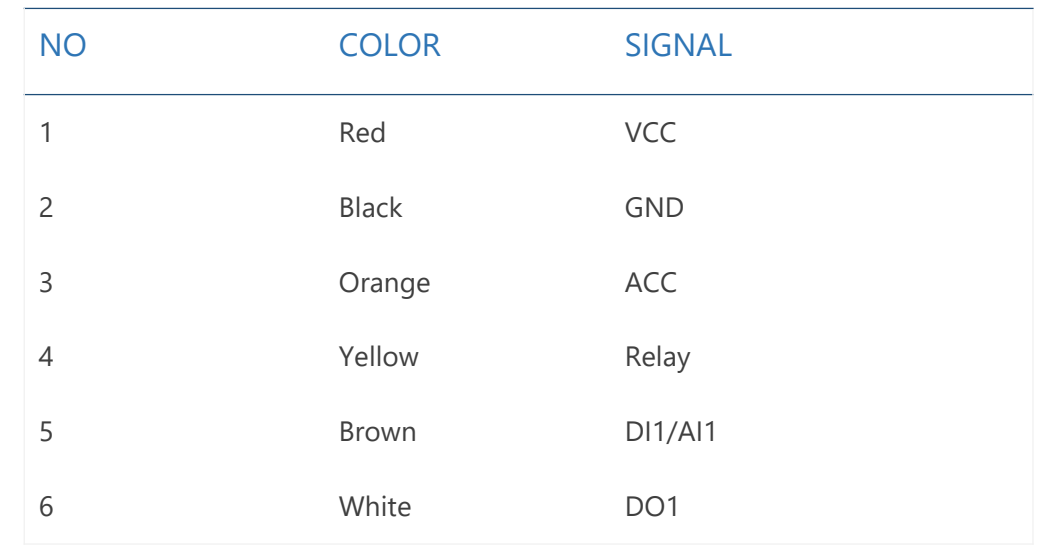

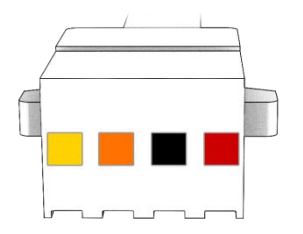

**Figure\_2 four wires**

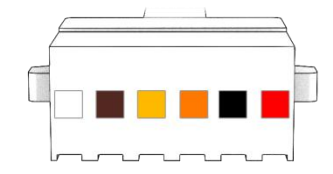

#### **Figure\_3 six wires**

### <span id="page-4-0"></span>**2 Set up your device**

#### <span id="page-4-1"></span>**2.1 How to insert SIM card and power supply**

1 Unscrew the screws and remove the **cover**.

2 Insert the **Nano SIM card**, and turn theswitch to **ON**.

3 Connect the device to the car fuse box according to the **[wiring](#page-3-0) sequence**,or click **How to install [VX300](https://www.youtube.com/watch?v=yDAycdhbCBQ)**. If it is tested in the laboratory or office, ACC shall be powered, could connect circuit ACC and VCC before connecting to DC power supply

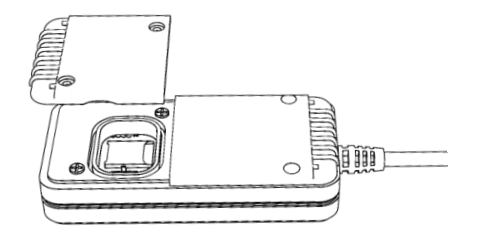

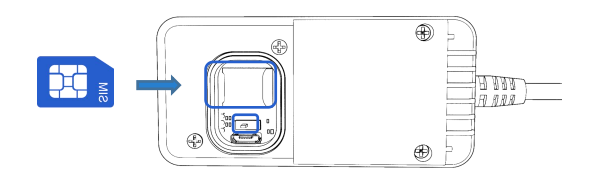

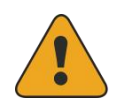

**NOTE:** Please note that device will automatically enter sleep after one minute if ACC is not powered .

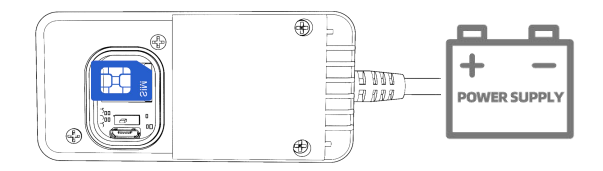

**Figure\_4 Insert SIM card and connect battery**

### **2.2 How to connect to computer**

<span id="page-5-0"></span>1 Make sure the device is powered on and check the LED lights are in normal state.See **LED [indicators](#page-8-0)**. 2.2 **How to connect to computer**<br>
2.3 **How to install USB driver**<br>
1 Make sure the device is powered on and check the LED lights are in 1 Please download the USB-to-Serial cable driver <u>here.</u><br>
2 Install the driver accordi

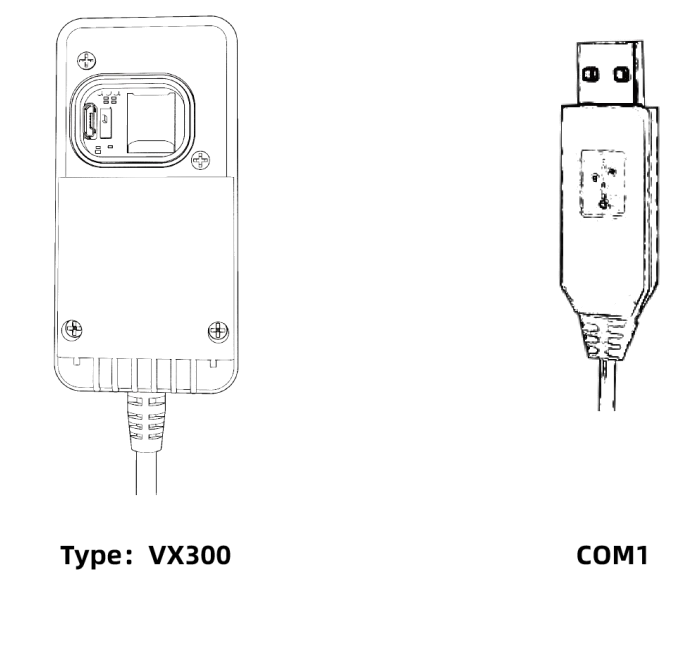

**Figure\_5 Connect device via cable**

<span id="page-5-1"></span>1 Please download the USB-to-Serial cable driver **[here.](https://aovx1.sharepoint.com/:f:/g/Ek2MqjX08QpFq_FmdCrvPskBRDOCxWPBgwk0bNRDWEsrxQ?e=x56ofh)**

2 Install the driver according to the prompt on the screen.

3 After installation,go to **Device Manager** and check for the "**Prolific USB-to-Serial Com Port**" device and the **COM port** number assigned by Windows.

4 You are now ready to use the device on your computer.

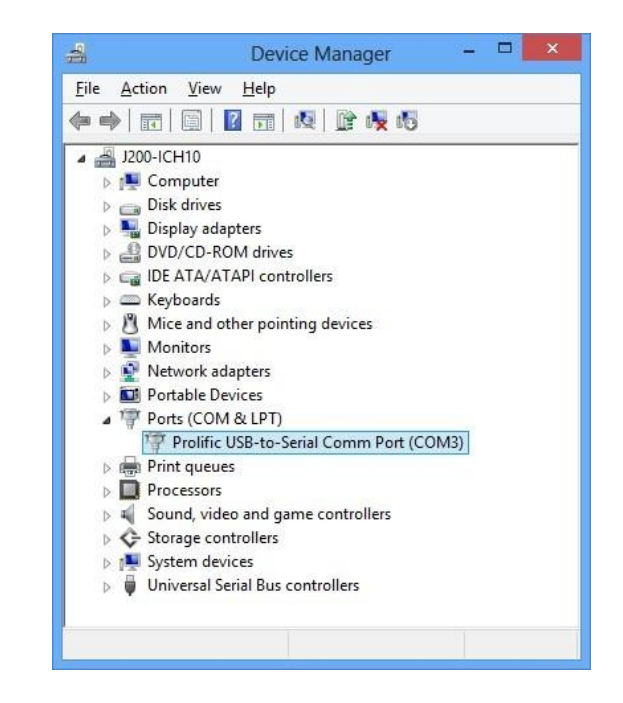

**Figure\_6 Check COM port**

#### <span id="page-6-0"></span>**2.4 Local configuration**

All devices will have default factory settings. These settings should be changed according to the user's needs.If you need to change the parameters, please configure them through the latest **[configuration](https://aovx1.sharepoint.com/:f:/g/EjOs6LKhnLBEk49WkwIJucAB1tcIzH1uEsctDxe7ZSLTHw?e=RKnqDp) tool**.

1 Configuration process begins by connected device to computer via cable.

Open the **[configuration](https://aovx1.sharepoint.com/:f:/g/EjOs6LKhnLBEk49WkwIJucAB1tcIzH1uEsctDxe7ZSLTHw?e=RKnqDp) tool**; Select the corresponding COM port; **DeviceInfo** is in the lower left corner of the tool, it shows the **Type**, **IMEI**,**ICCID** and **Version** of the device.Main buttons offer following functionality:

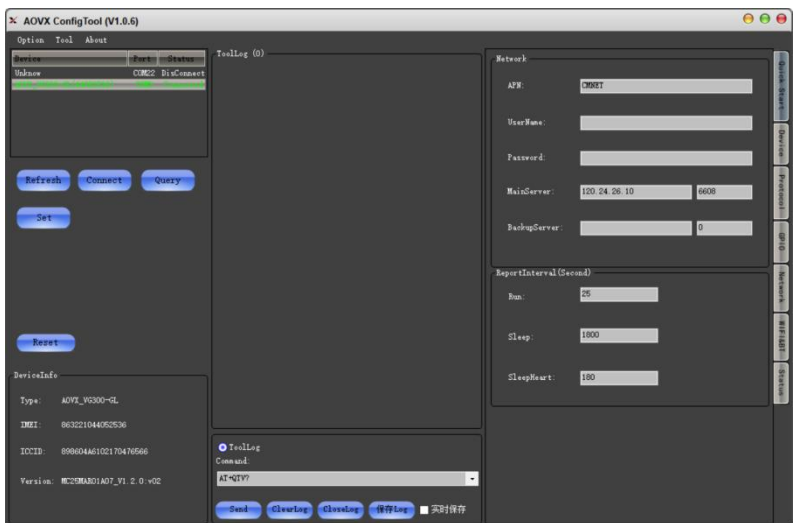

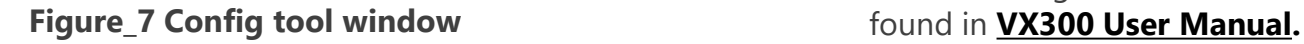

- **Coption- Language-** Languages supported by the tool.
	- **View** Check device log or tool log.
	- **Property** Settings of the tool.
- ② **Tool- Protocol Analyze-** Analyze JT/T808 protocol.
	- **Download** Loads upgrade package from file..
- ③ **About- Version-**The version of the tool.

-**Help**- If you need more information contact us here..

- ④ **Refresh-**Refresh the COM port and deviceinformation.
- **Connect-** Connect the COM port.
- ⑥ **Query-** Query the device information.
- ⑦ **Set-** Save configuration to device.
- ⑧ **Reset-** Restart the device.
- ⑨ **Quick start-** Configure Network and Report interval.
- ⑩ **Device config-**configure the device information
- ⑪ **Network config-**configure band and LTE FDD.

2 Make sure you click **set** after every configuration.Most important configurator section is **Quick Start** – where all your server and [network](https://wiki.teltonika.lt/index.php?title=FMM001_GPRS_settings) can be configured.More details about V series configuration can be

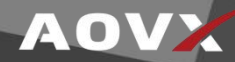

#### **2.5 SMS configuration**

Quickly set up your device by sending SMS commands to it: Table3 SMS commands

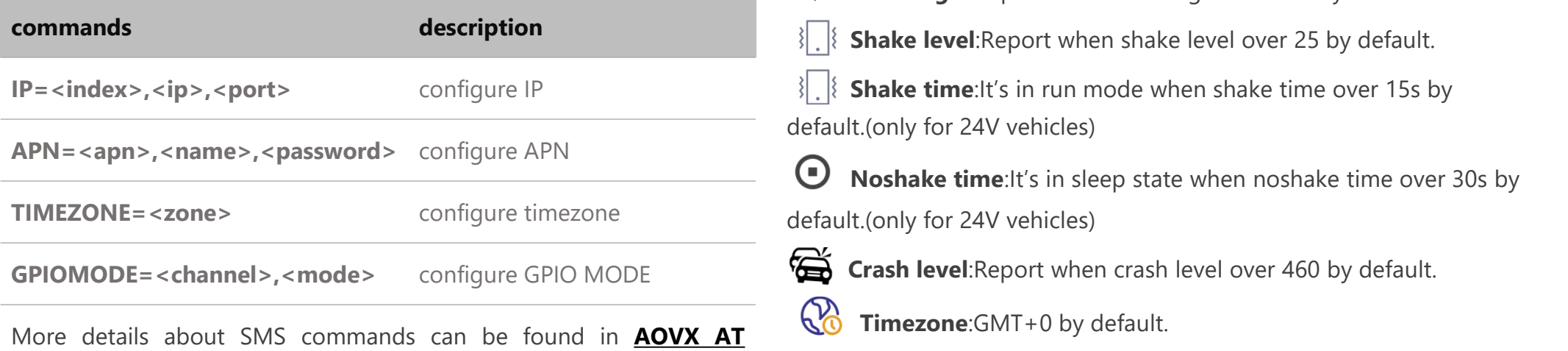

#### **Default configuration settings**

**Report Interval**

**commands.**

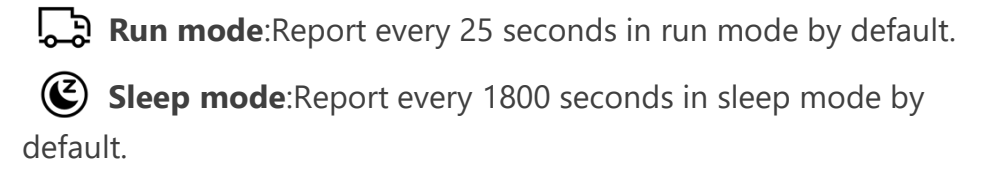

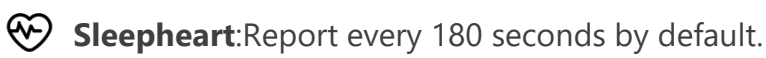

#### **Device configuration**

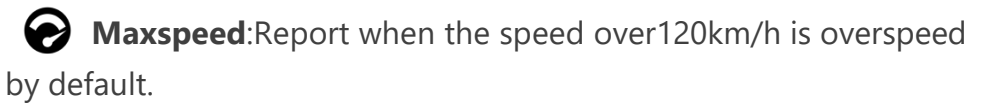

**Turn angle**:Report when turn angle over 25° by default.

**Shake level**:Report when shake level over 25 by default.

**Shake time**:It's in run mode when shake time over 15s by default.(only for 24V vehicles)

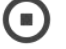

**Noshake time**:It's in sleep state when noshake time over 30s by default.(only for 24V vehicles)

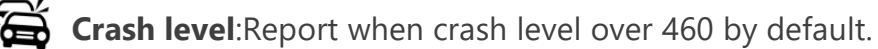

**Timezone**:GMT+0 by default.

**Run Voltage**:It's in run mode while over 13500V by default.(only for VG300)

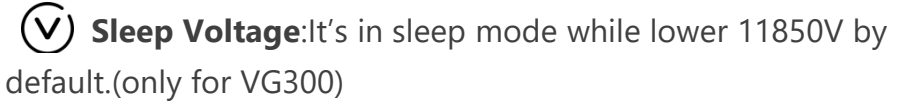

**GNSS Galaxy**: GPS+BD by default.( optional only for VM300 or VL300)

AOV

### <span id="page-8-0"></span>**3 LED light indications**

The three indicators are always on under the normal working state of the device, and all three indicators are off under the sleep state.

#### **System LED indication**

Table 4 System LED

#### **GNSS LED indication**

Table 6 GNSS LED

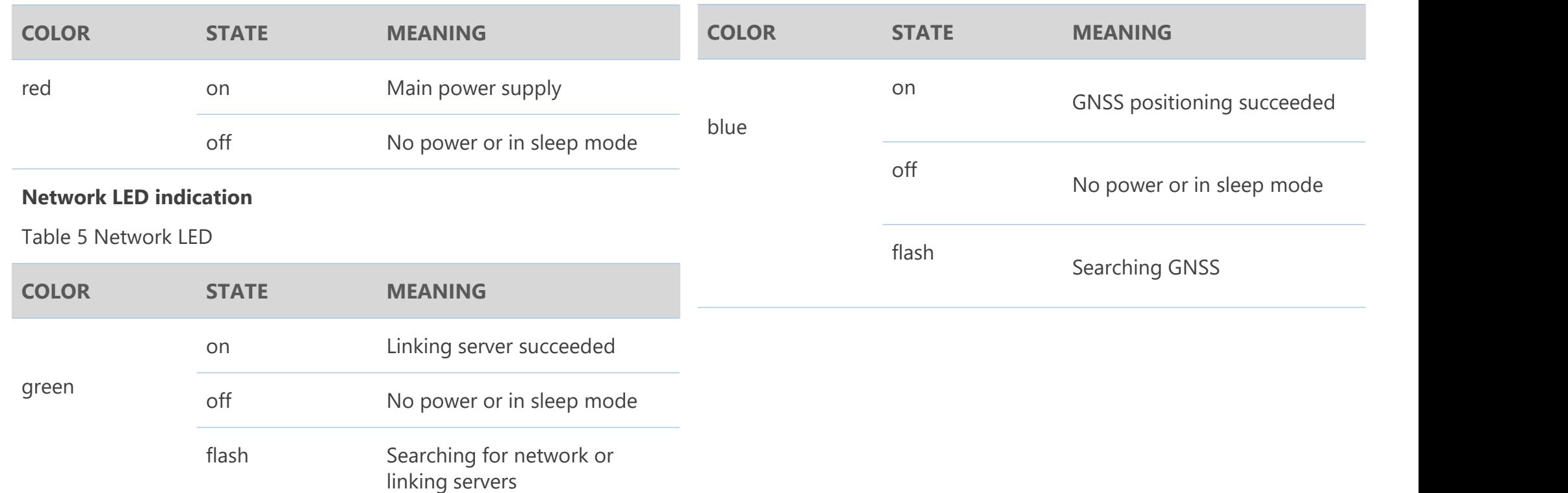

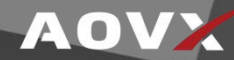

### <span id="page-9-0"></span>**Safety Information**

This message contains information on how to operate VX300 safely. By following these requirements and recommendations, you will avoid dangerous situations. You must read these instructions carefully and follow them strictly before operating the device!

 $\land$  The allowed voltage range is 9-40 V DC.

 $\bigwedge$  To avoid mechanical damage, it is advised to transport the device in an impact-proof package. Before usage, the device should be placed so that its LED indicators are visible. They show the status of device operation.

 $\land$  Before installing and unmounting the device from vehicle, ignition MUST be OFF.<br>Do not disassemble the device. If the device is damaged,

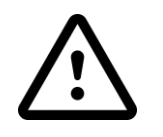

the power supply cables are not isolated or the isolation is damaged, DO NOT touch the device before unplugging the power supply.

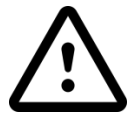

All wireless data transferring devices produce interference that may affect other devices which are placed nearby.

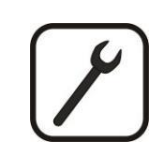

Please consult representatives of your vehicle model regarding VX300 location on your vehicle. In case you are not sure about proper connection, please consult qualified personnel.

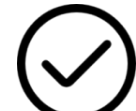

The programming must be performed using a PC with autonomic power supply.

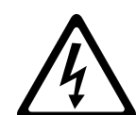

Installation and/or handling during a lightning storm is prohibited.

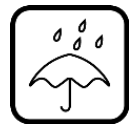

The device is susceptible to water and humidity.

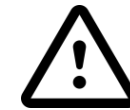

AOVX is not responsible for any harm caused by wrong cables used for connection between PC and VX300

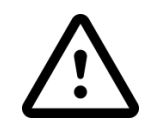

WARNING! Do not use VX300 device if it distracts driver or causes inconvenience due to VX300placement. Device must not interfere with driver.

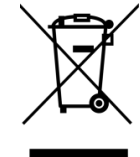

Battery should not be disposed of with general household waste. Bring damaged or worn-out batteries to your local recycling center or dispose them to battery recycle bin found in stores.